## **Instructions for students to declare/drop minors and certificates**

- 1. Students can access the declaration through:
	- a. The URL: [https://musis2.missouri.edu/Minor\\_De](https://musis2.missouri.edu/Minor_Declare/main.cfm) [clare/main.cfm](https://musis2.missouri.edu/Minor_Declare/main.cfm)
	- b. Declareaminor.missouri.edu, which will have the URL.
	- c. Declareacertificate.missouri.edu, which will have the URL.
	- d. Going to MizzouOne (forthcoming).
- 2. Students will first see the screen on the right and will need to log into the declaration form using their username and password.
- 3. When students log in, they will see their current programs, their minor/certificate request history, some information about declaring minors and certificates and two boxes – Minors and Certificates. If students want to declare a minor, they should click Minors. If they want to declare a certificate, they should click Certificates.

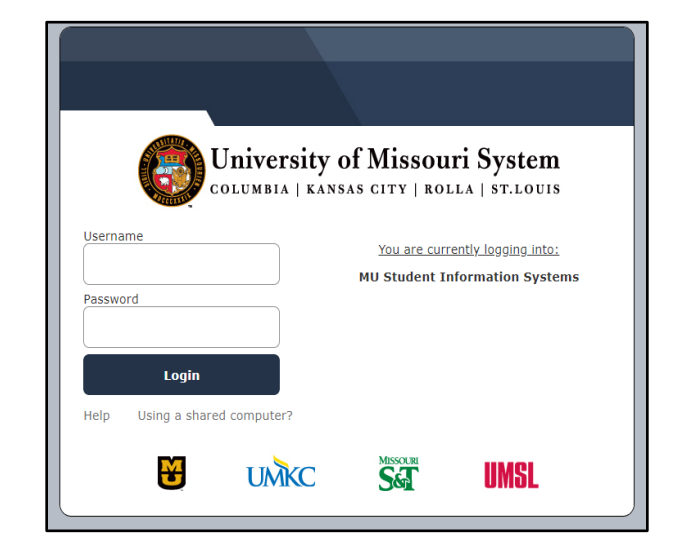

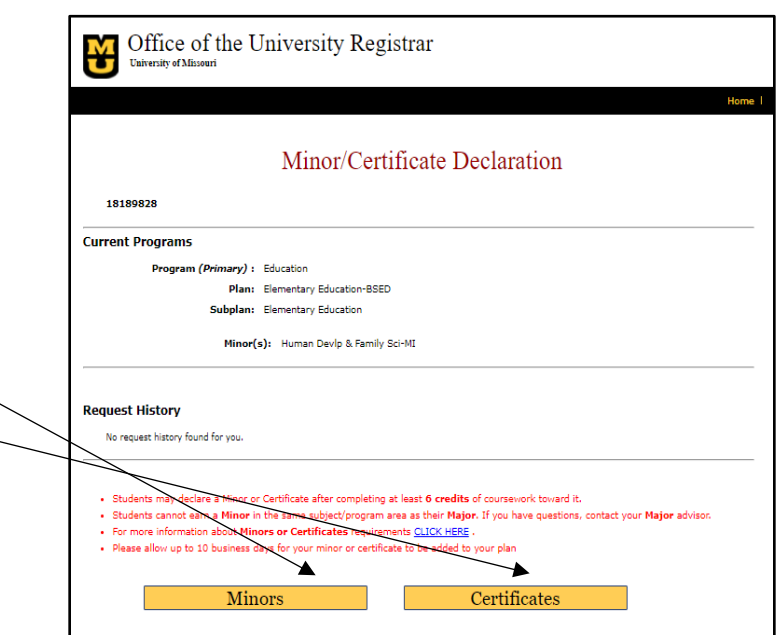

4. Let's walk through declaring a minor. If the student clicks Minors, they will have the option of either adding or dropping a minor.

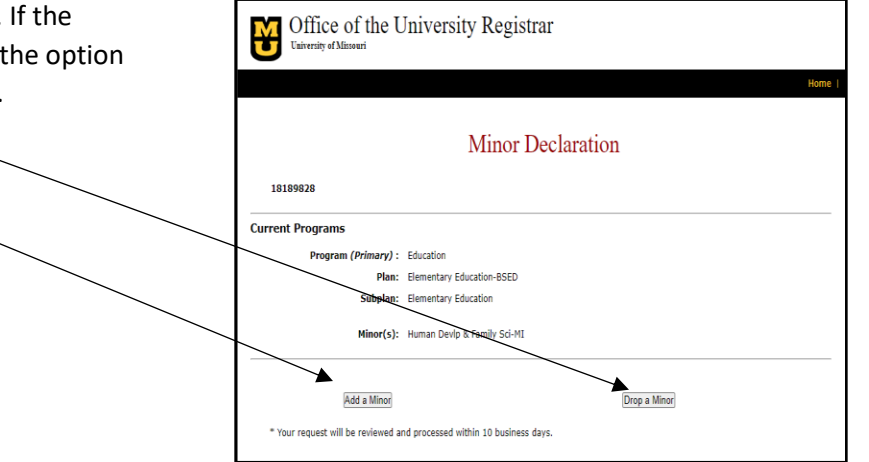

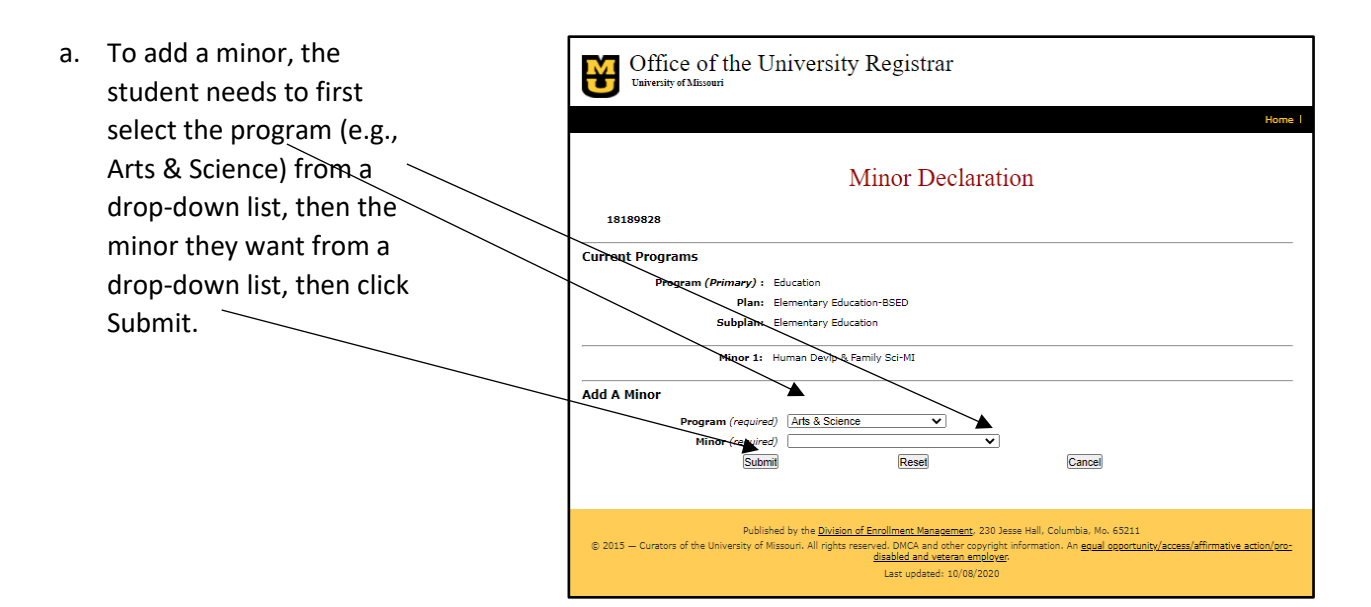

b. Once submitted, the student will see the page on the right, which confirms the minor that the student has requested to add. Students can then click on "Back to Main" and that will take them to the first screen they saw. The minor the student has requested to add will appear on their request history.

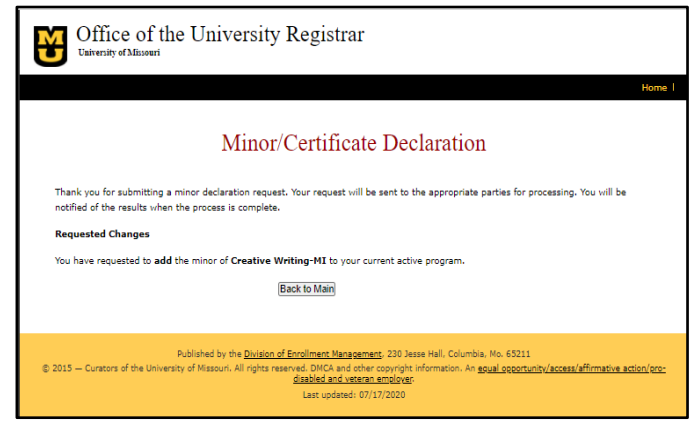

c. The student will also receive an email confirming the selection.

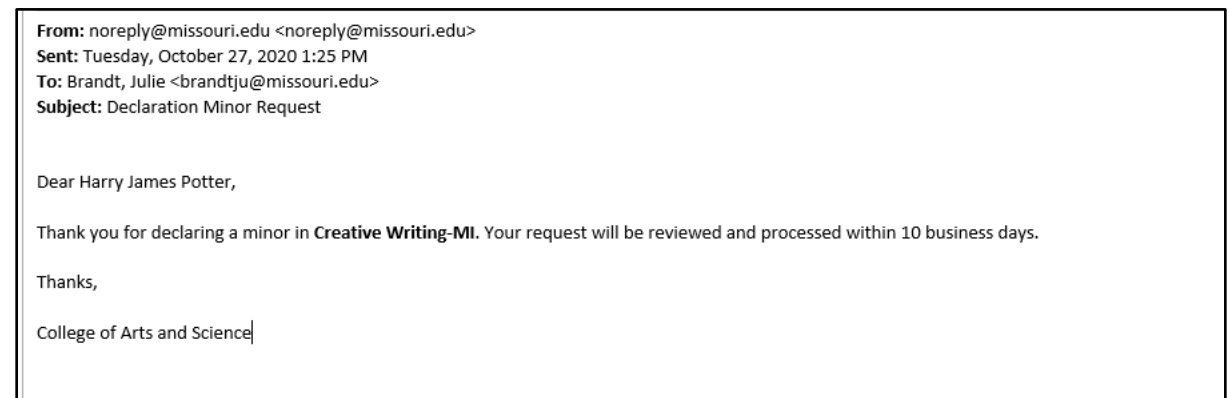

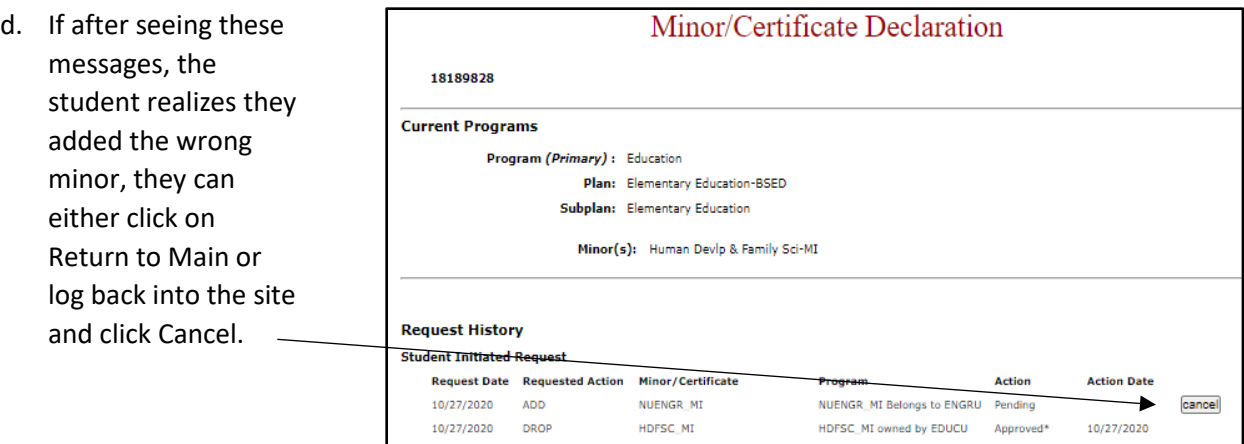

e. The student will receive an email confirming that they have requested to drop the minor:

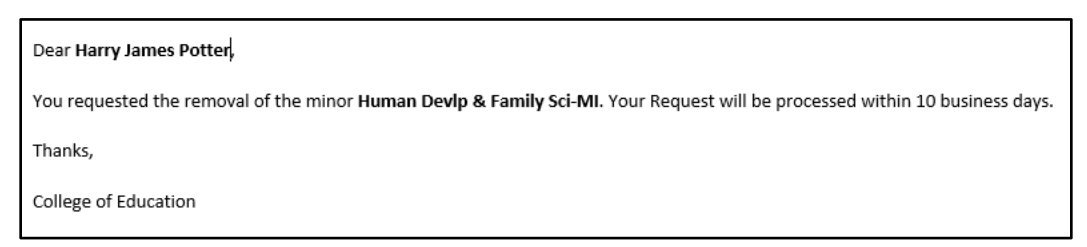

5. The process is exactly the same for adding a certificate.

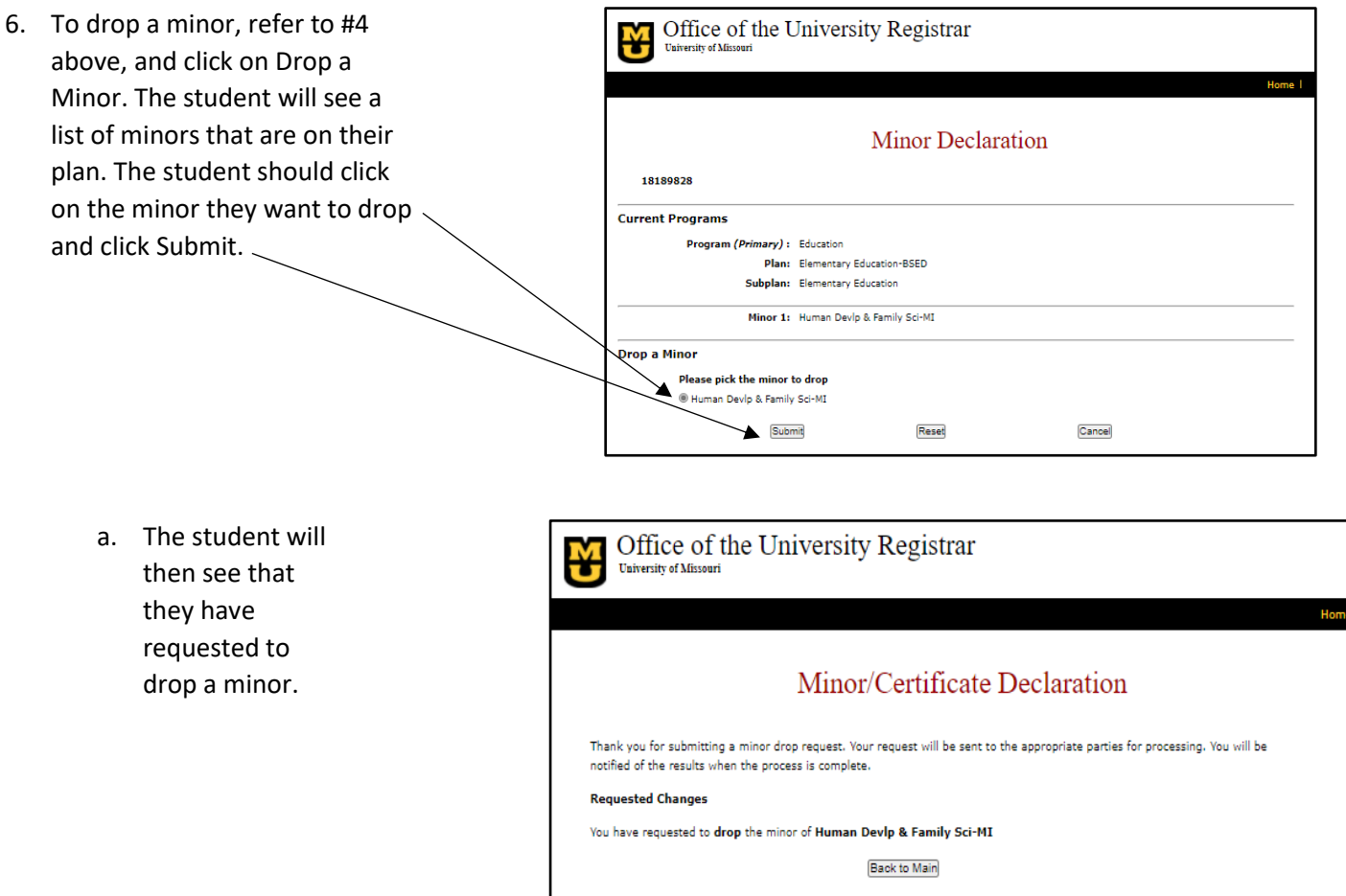

b. The student will also receive an email confirming the selection.

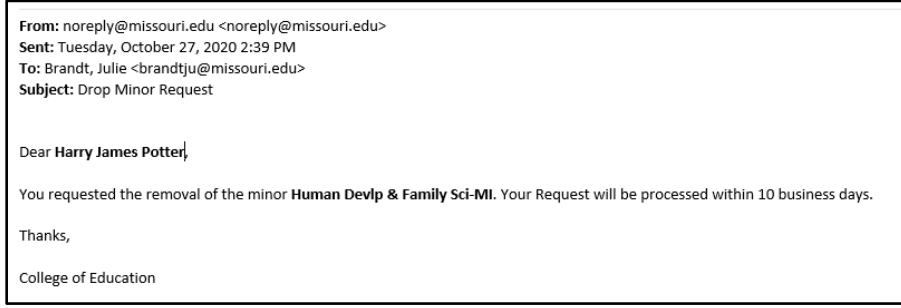

If you have any troubles with these instructions, or questions/suggestions about the declaration form, please contact Melissa Pemberton at pembertonme@missouri.edu.